To plot the Sign Design Calculation sheets with Docuplot the user needs to:

- 1. Start Microstation and Docuplot.
- 2. Open the Traffic Sign Design Calculation design file in Microstation.
- 3. Select the Plot Current Design File command button on the MDT Docuplot form.
- 4. On the Current Design File Plotting Options form:
	- a. Select the 8.5 x 11 Sheets option in the Sheet Size/Plotting Options section.
	- b. Select the Traffic Signing Comp Sheets option in the 8.5  $x$  11 Sheet Options section.
	- c. Enter the sheets to be plotted in the Consecutive or Random Sheets text entry boxes in the 8.5  $x$ 11 Sheet Options section.
	- d. Select the OK button to print the sheet pages on letter paper on the printer shown in the label next to the 8.5 x 11 Sheets option.

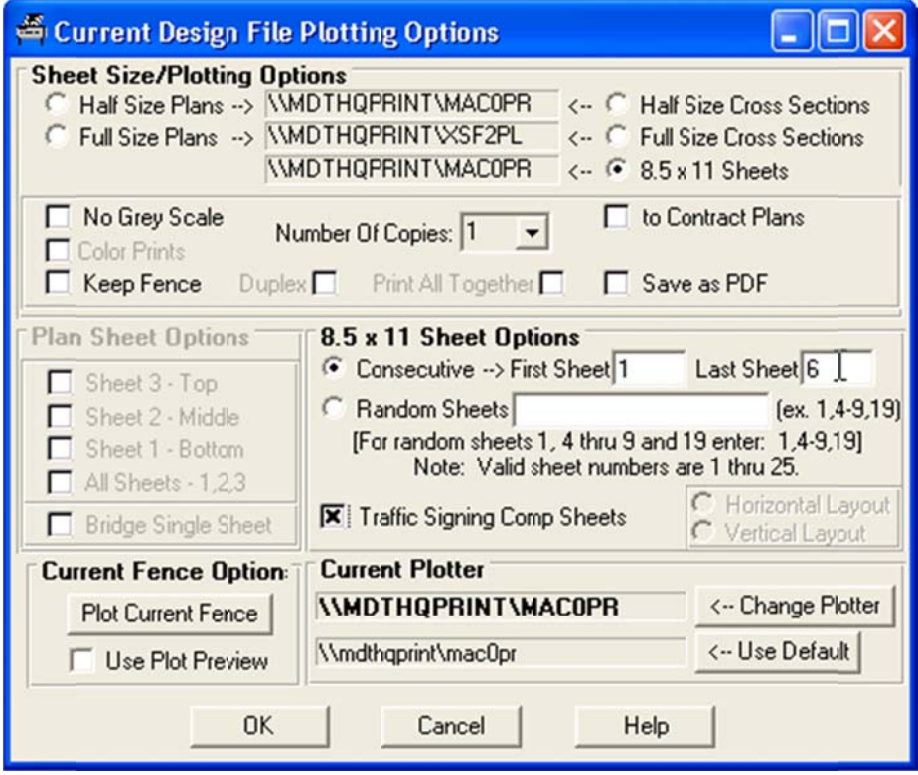

5. To create a PDF instead of printing to a printer select the Save as PDF option in the Sheet Size/Plotting **Options** section, as shown below.

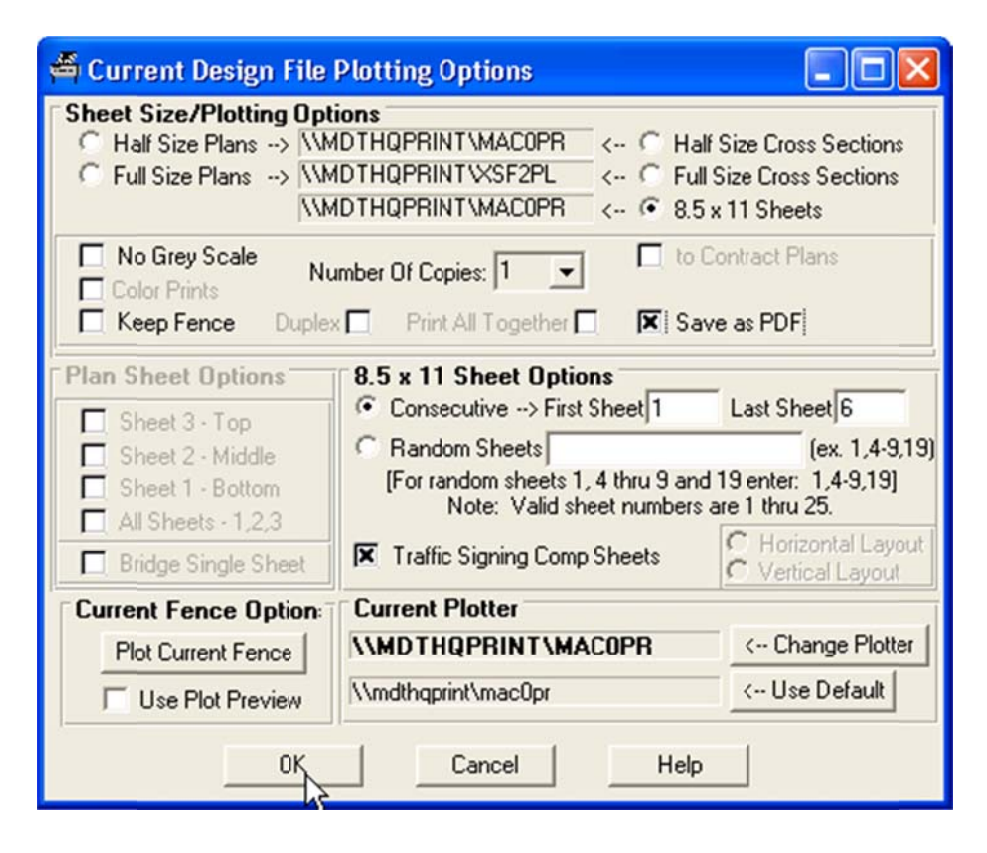

6. Select the OK button to generate a single PDF containing all of the letter size pages in the C: $\Delta$ gn $\langle$ folder on your local computer. A progress label and bar on the bottom of the form will update to notify you of the status of the PDF file generation process.

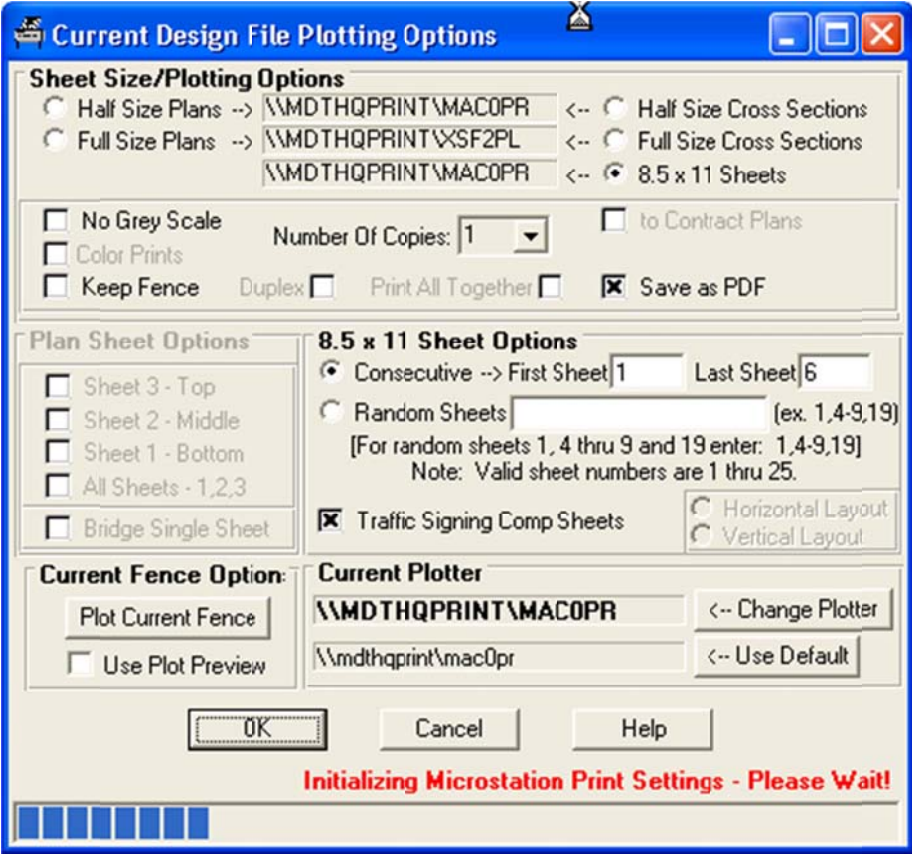

A window will display prompting for the desired name for the PDF file to be created.

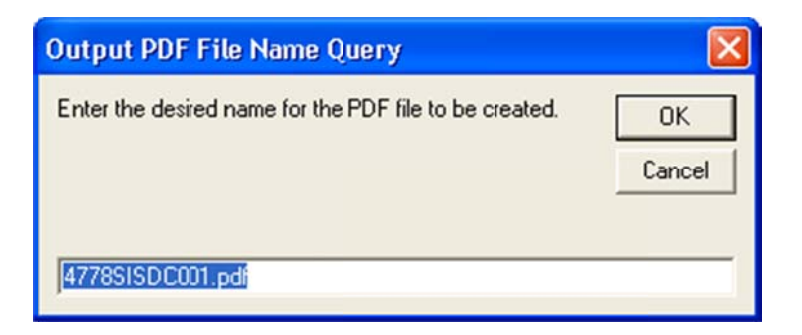

After entering the desired name and selecting the OK button a window will display notifying you that the process to created the design file in your C:\DGN\ folder will start and to not interrupt. Select OK to continue the process.

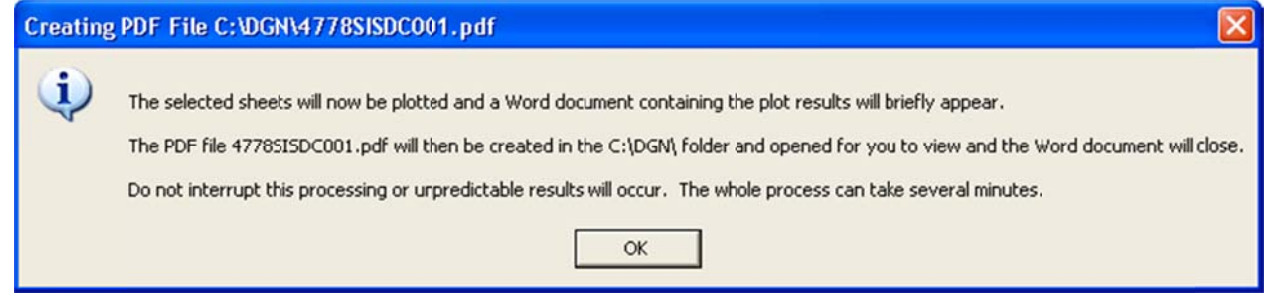

The progress label and bar will update to show the plot file creation process.

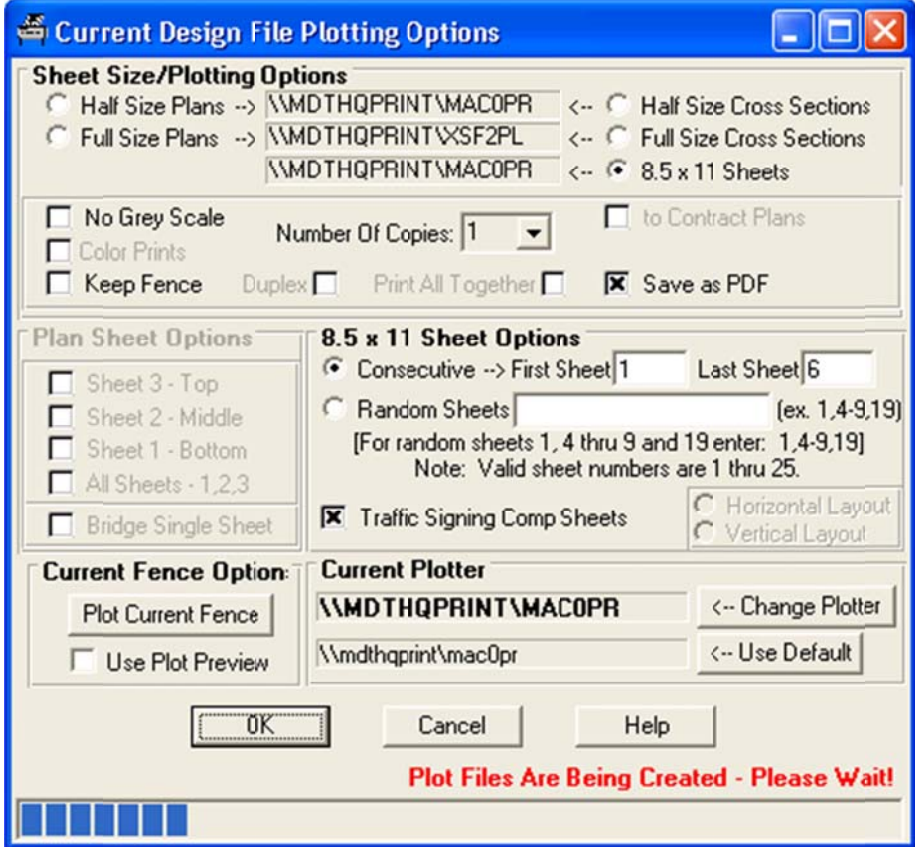

The progress label and bar will then update to show the plot files are being inserted into a Word document.

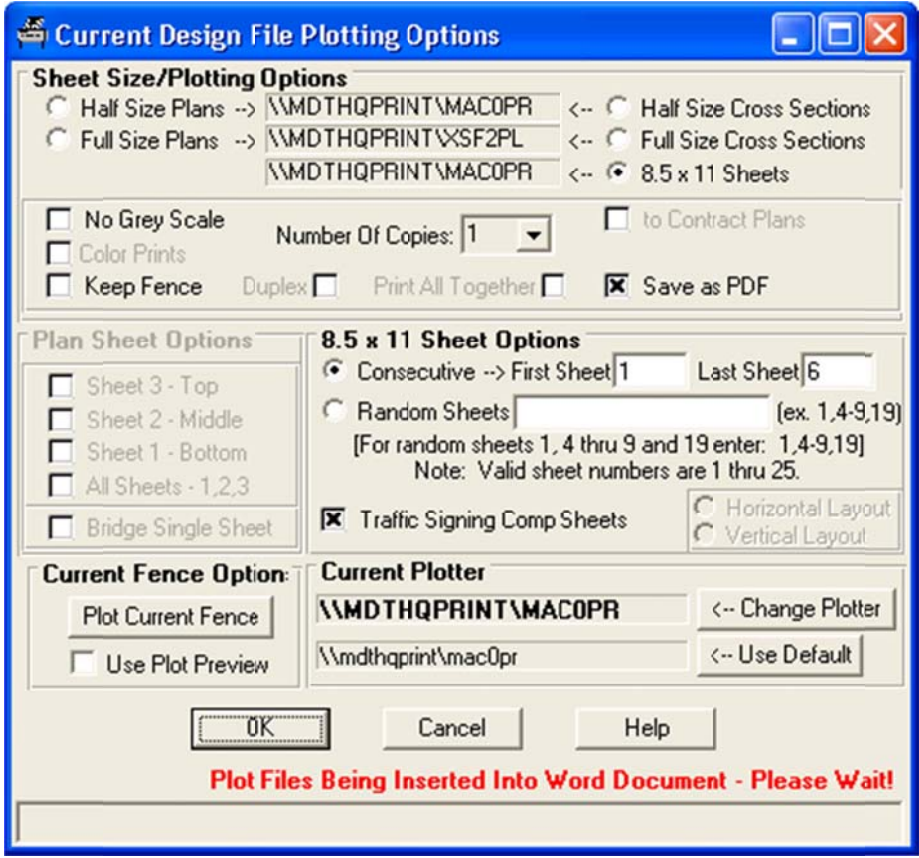

Word will open and you will see the plot files being inserted into the Word document.

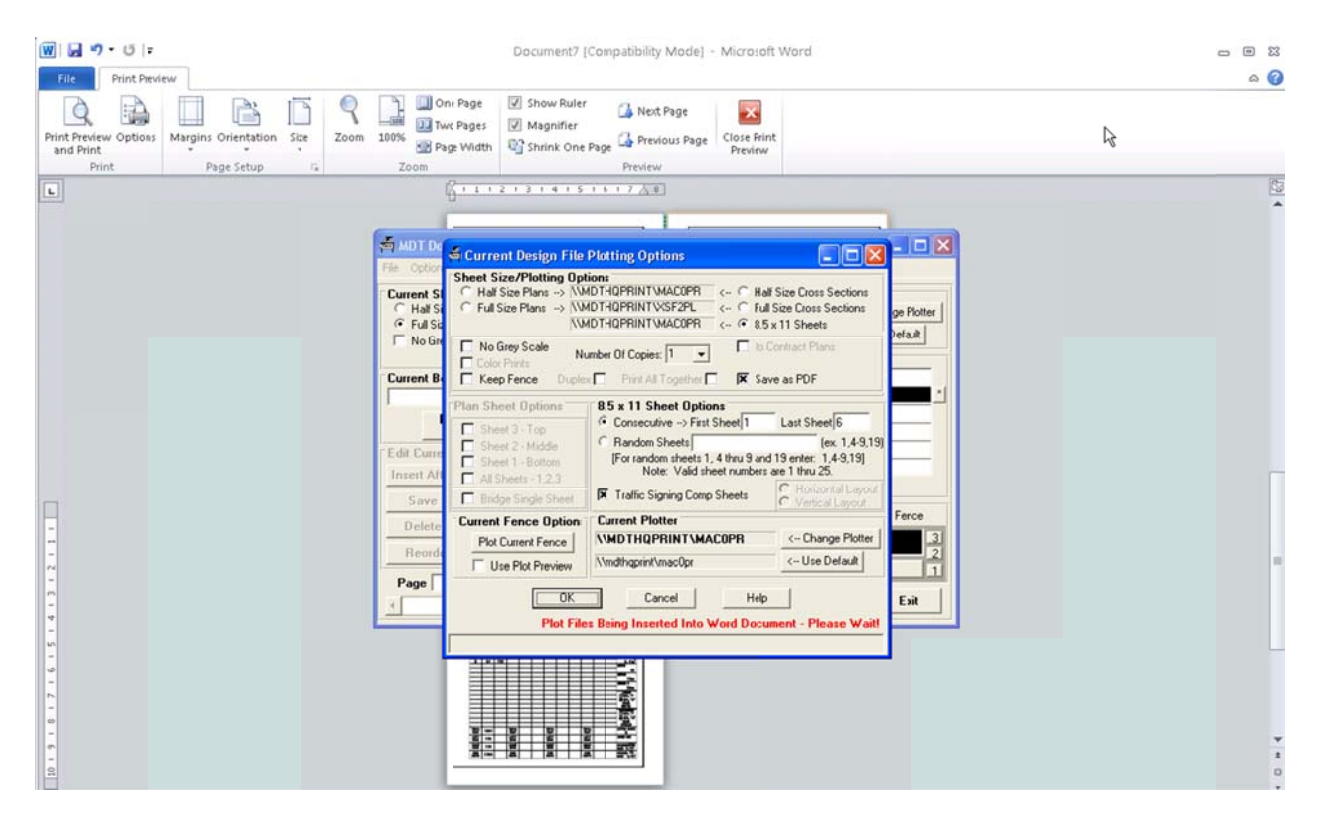

The progress label and bar will then update to show the PDF file is being generated.

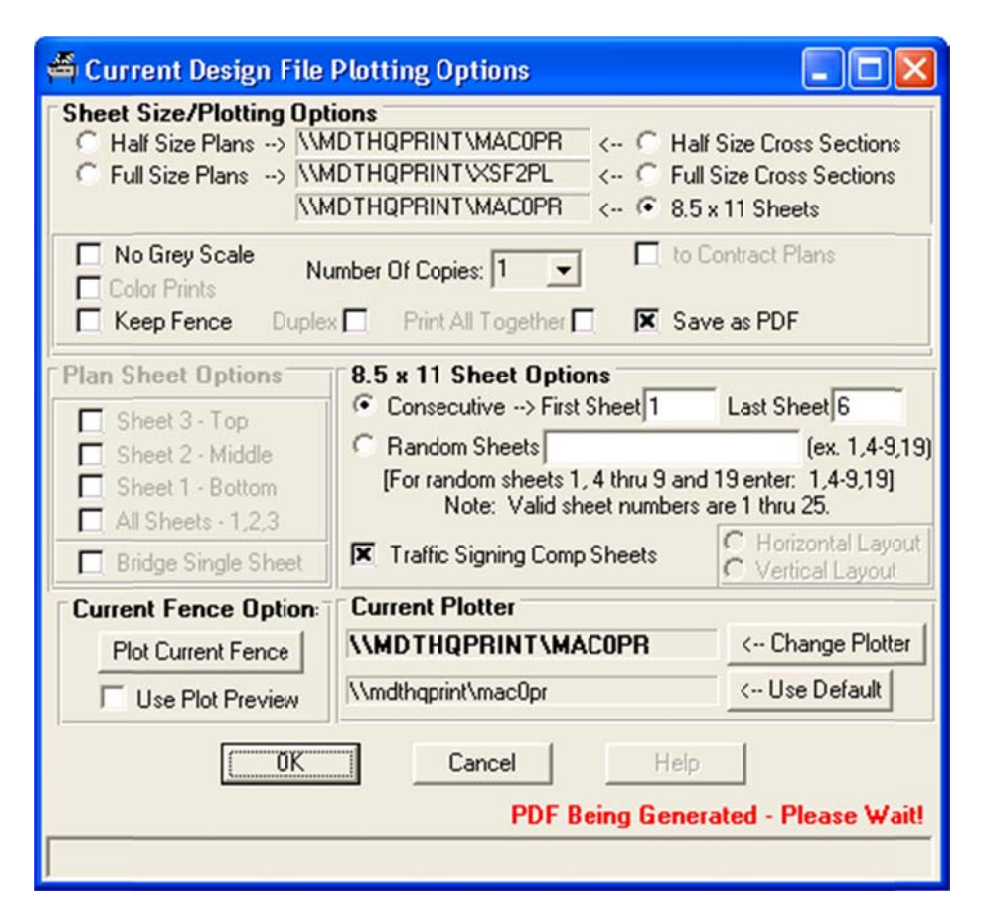

Word will close and the PDF will be opened in Adobe Reader when the PDF creation has been completed.

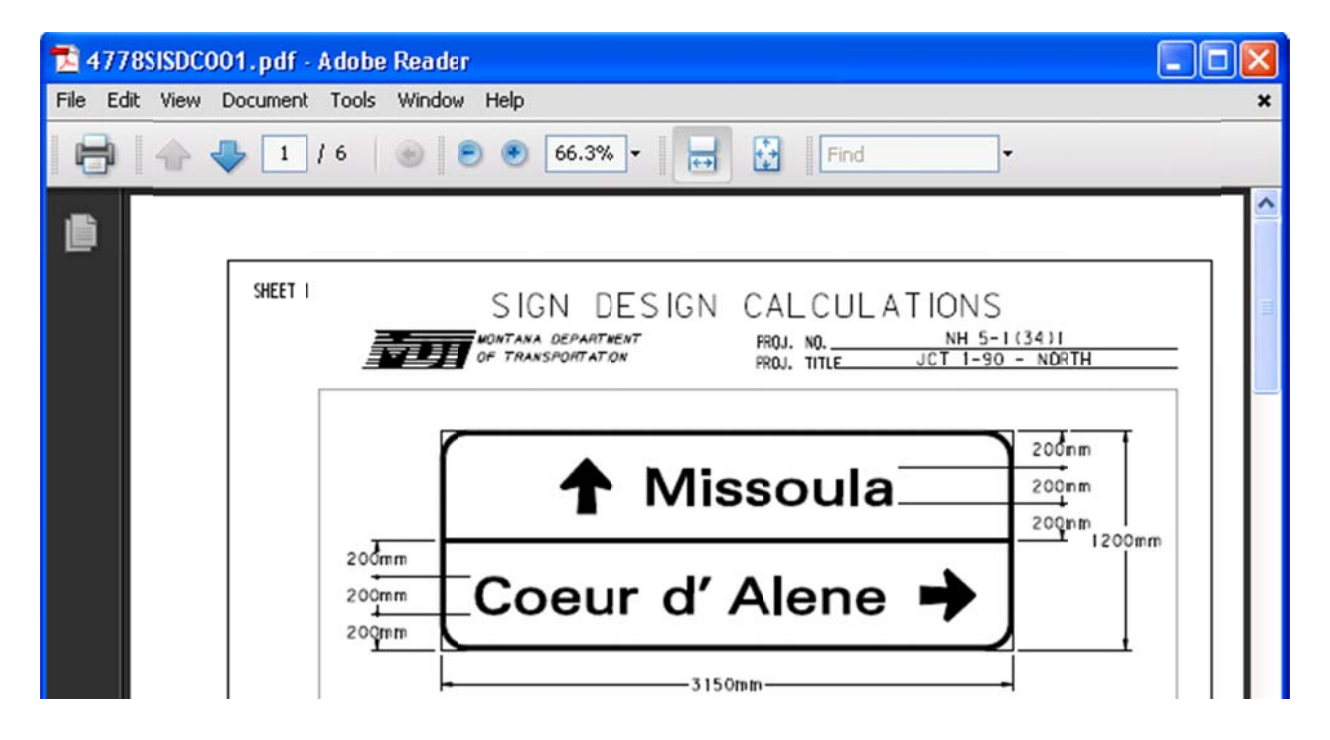

The progress label and bar will update to show the Microstation Settings are being reset.

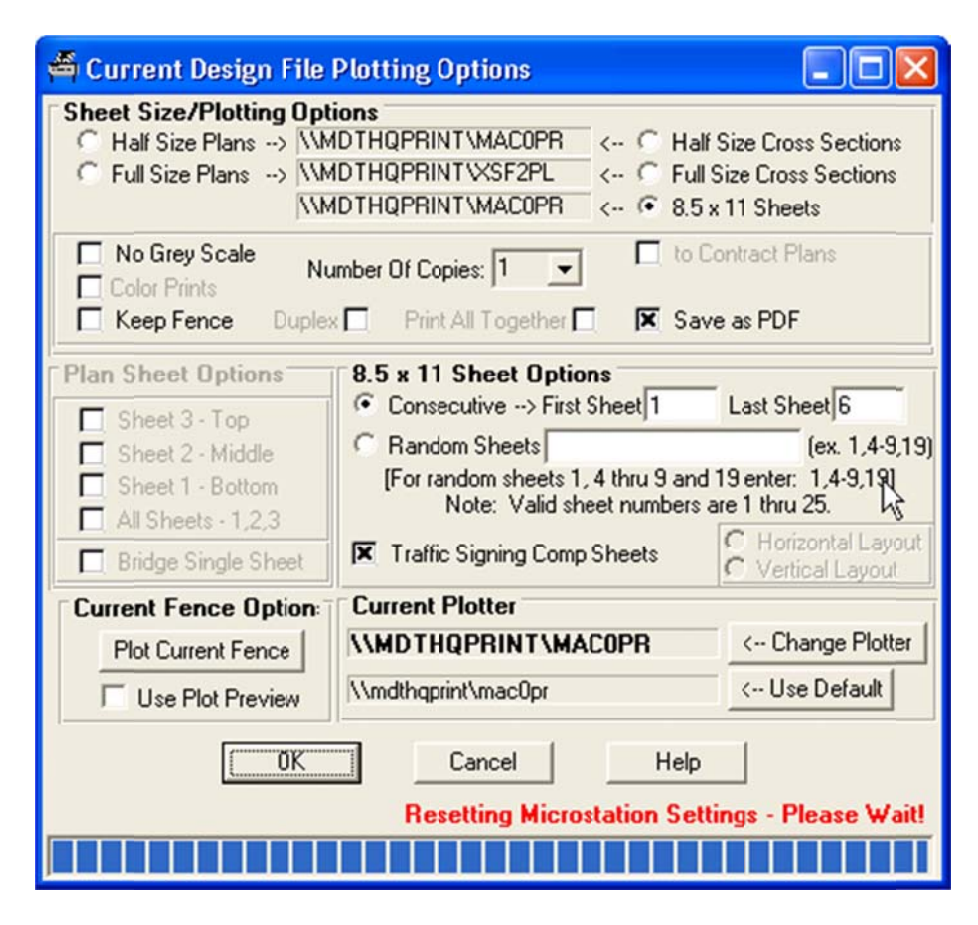

The Current Design File Plotting Options window will close when the process is done.